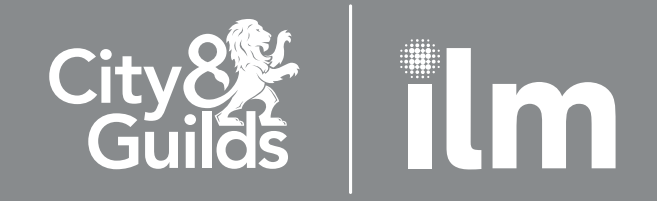

# Getting Started Guide

Create an account to share your professional story in a way that is credible and validated

Digital Credentials: Getting Started Guide | July 2020

# Email notification

You will be notified by email that you've been awarded a digital credential. Even if you're awarded several at the same time, you may still only receive one email. It is worth adding 'admin@youracclaim.com' to your safe senders list.

You can find out how to do this in the help section of your email platform.

Open the email and select Accept your badge to go to the Acclaim by Credly platform.

PLEASE NOTE: Our digital credentials are built as Open Badges and across the platform you will see them called badges. We chose the term 'digital credentials' because we feel it best reflects your level and achievement.

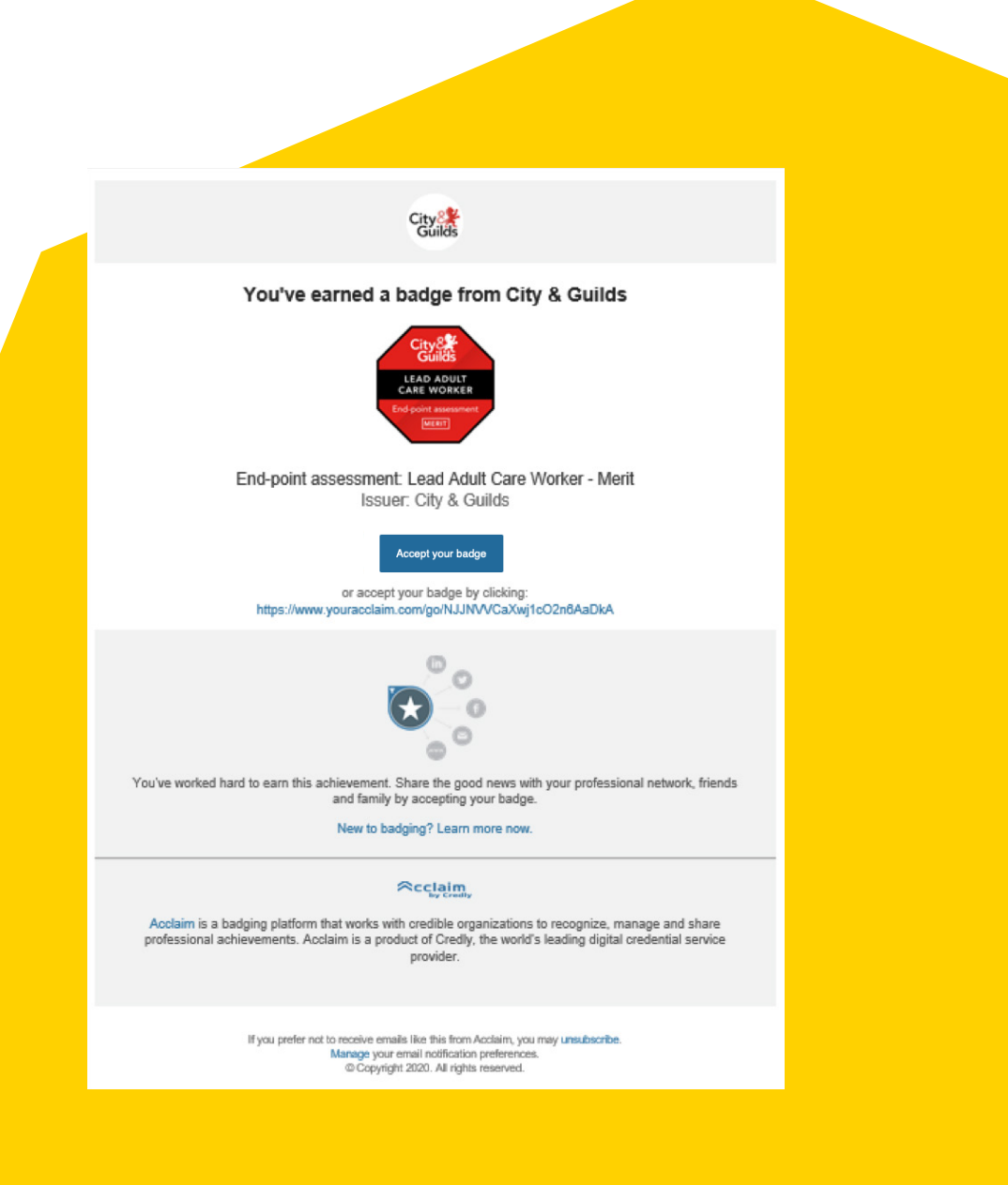

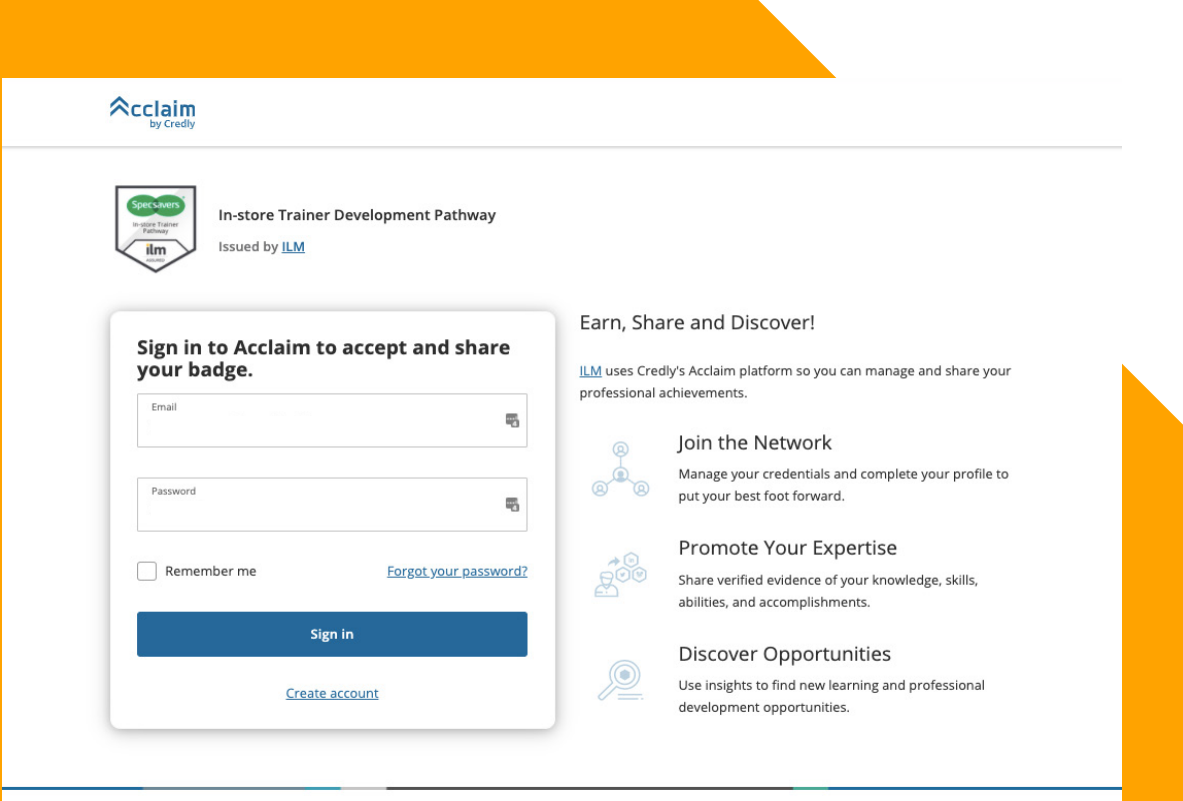

# Signing up

## If this is your first time receiving a digital credential you'll need to create an account.

Just enter a password and read and agree the Terms of Service and Privacy Policy.

Then select the Sign-Up button to complete the process.

ABOUT CREDLY | REQUEST DEMO | TERMS | PRIVACY | DEVELOPERS | SUPPORT @ COPYPIGHT 2020

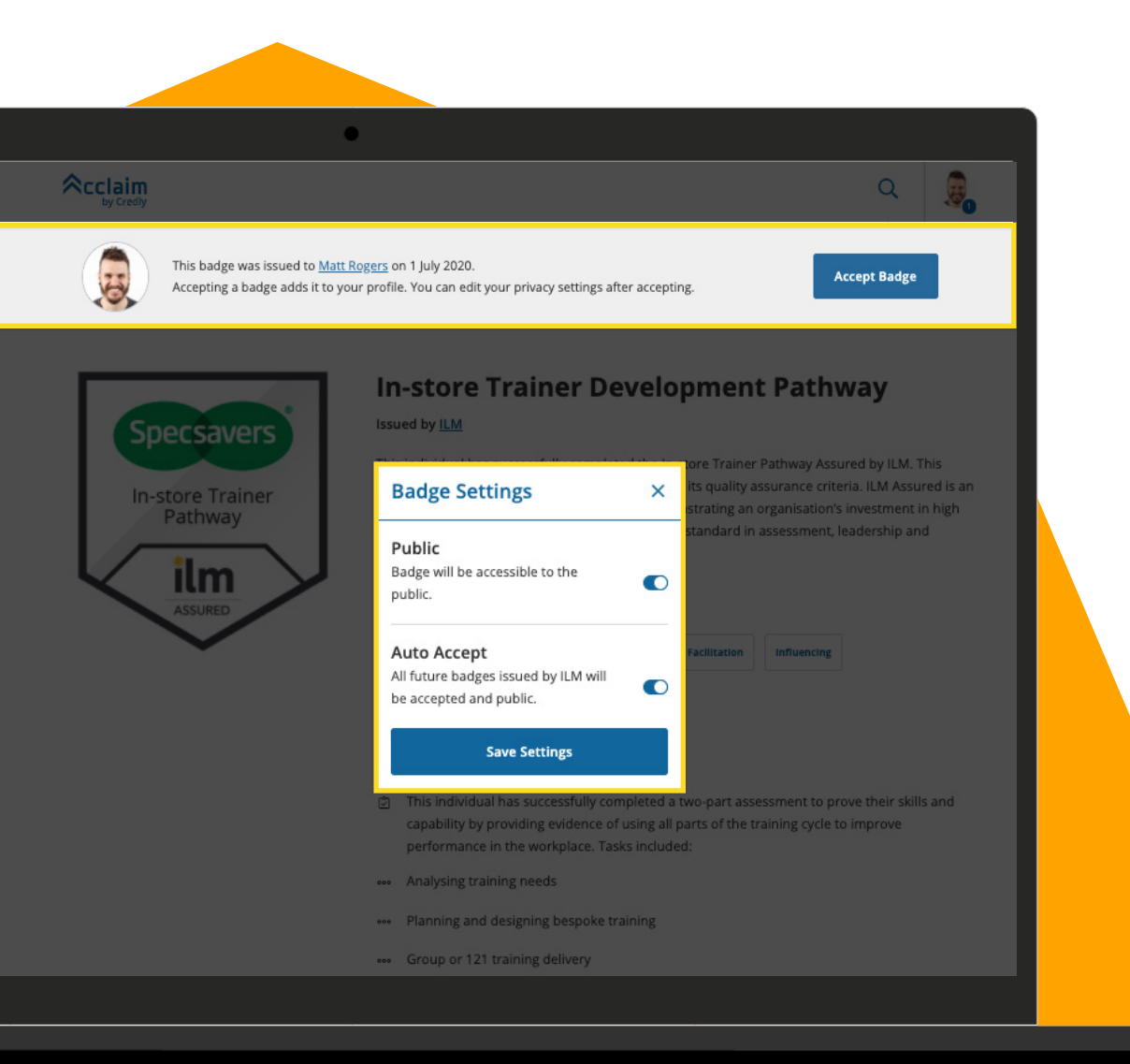

## Accept your digital credential

Once you've clicked the 'Accept your badge' button in the email you will see this screen in your browser.

From here you can accept your digital credential and save your settings.

This will make it even easier to accept future credentials.

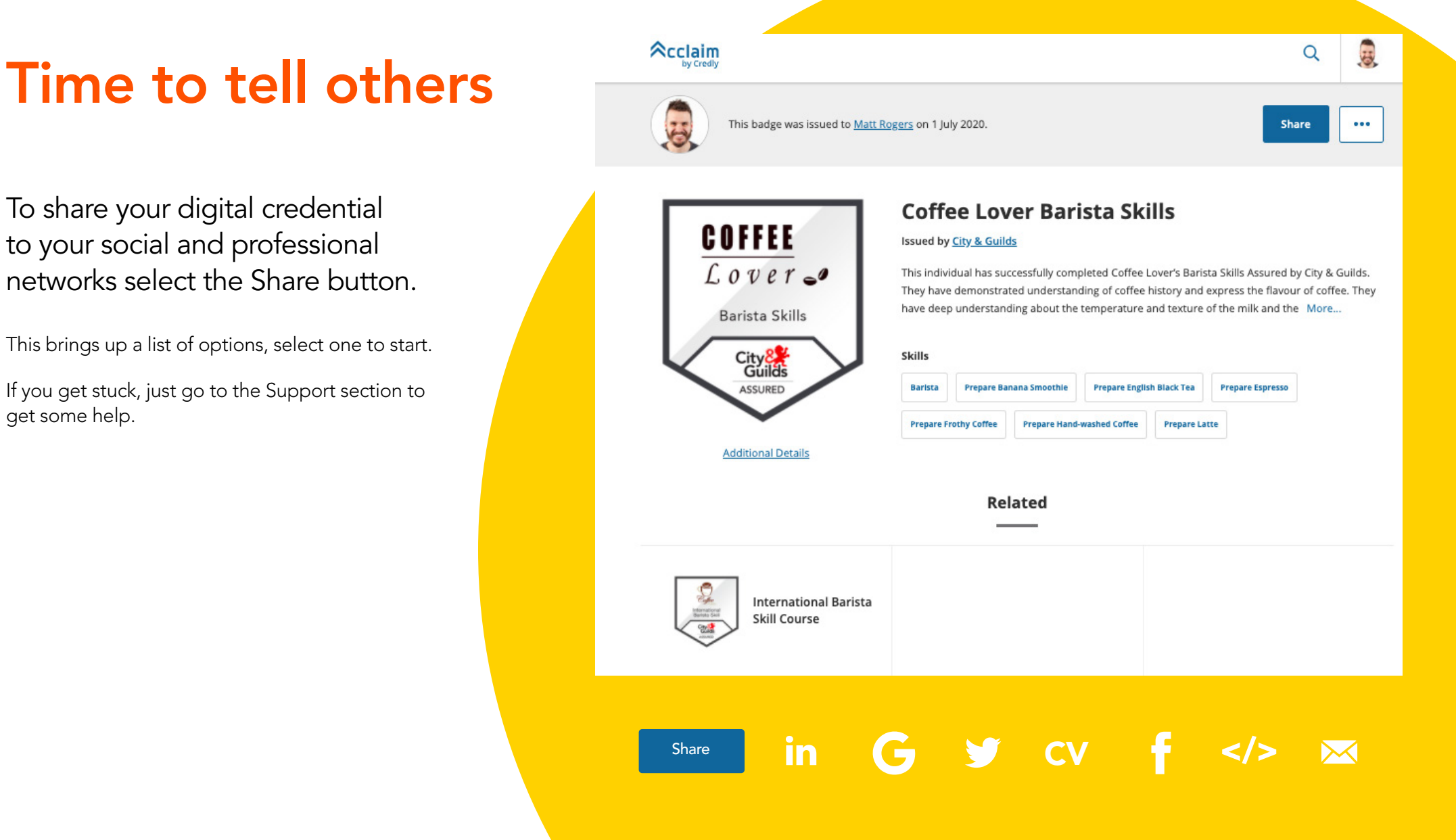

get some help.

# Verifying your digital credential

Digital credentials allow you to recognise and communicate all skills in a single consistent way, one that is portable, verifiable and secure.

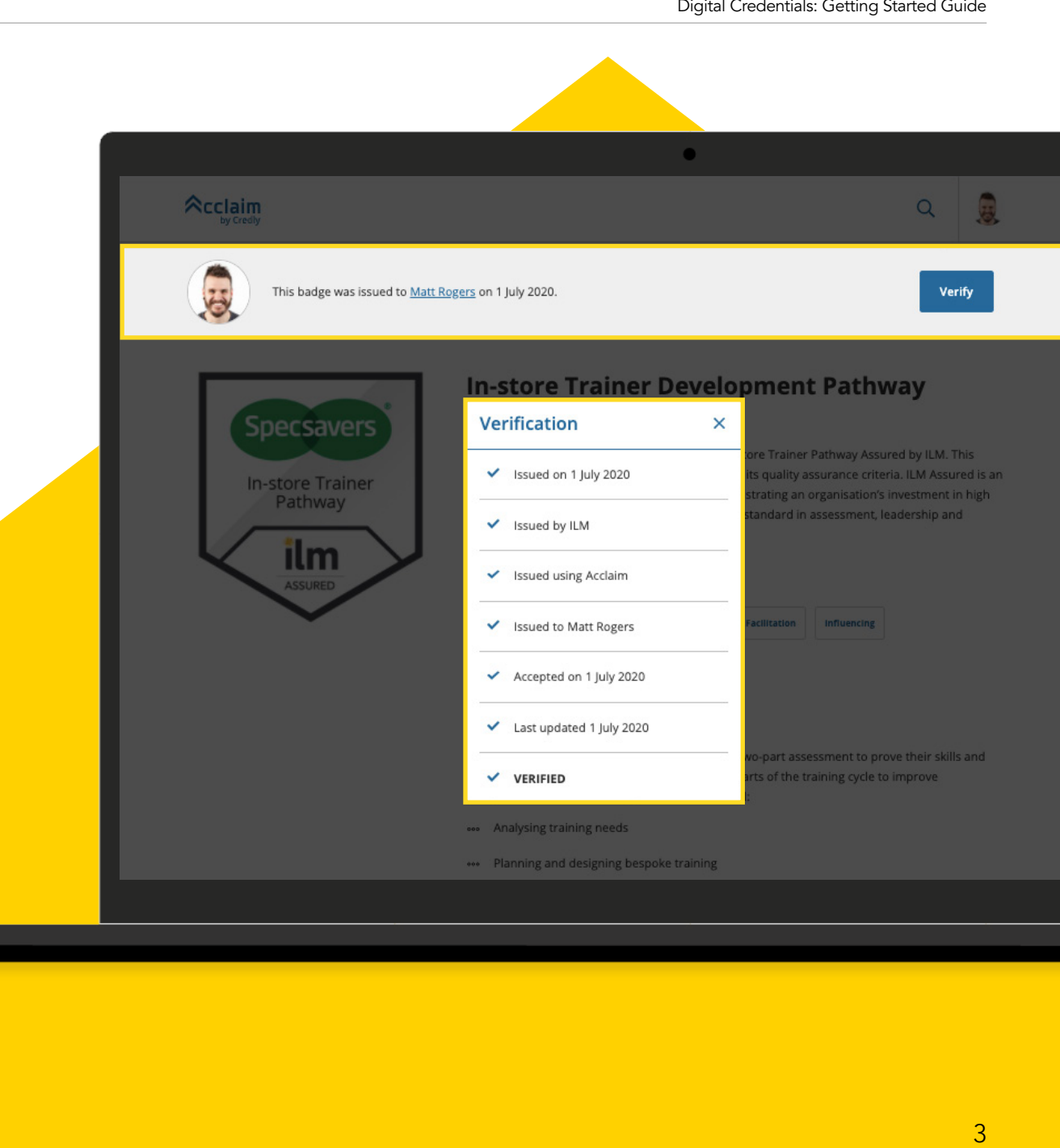

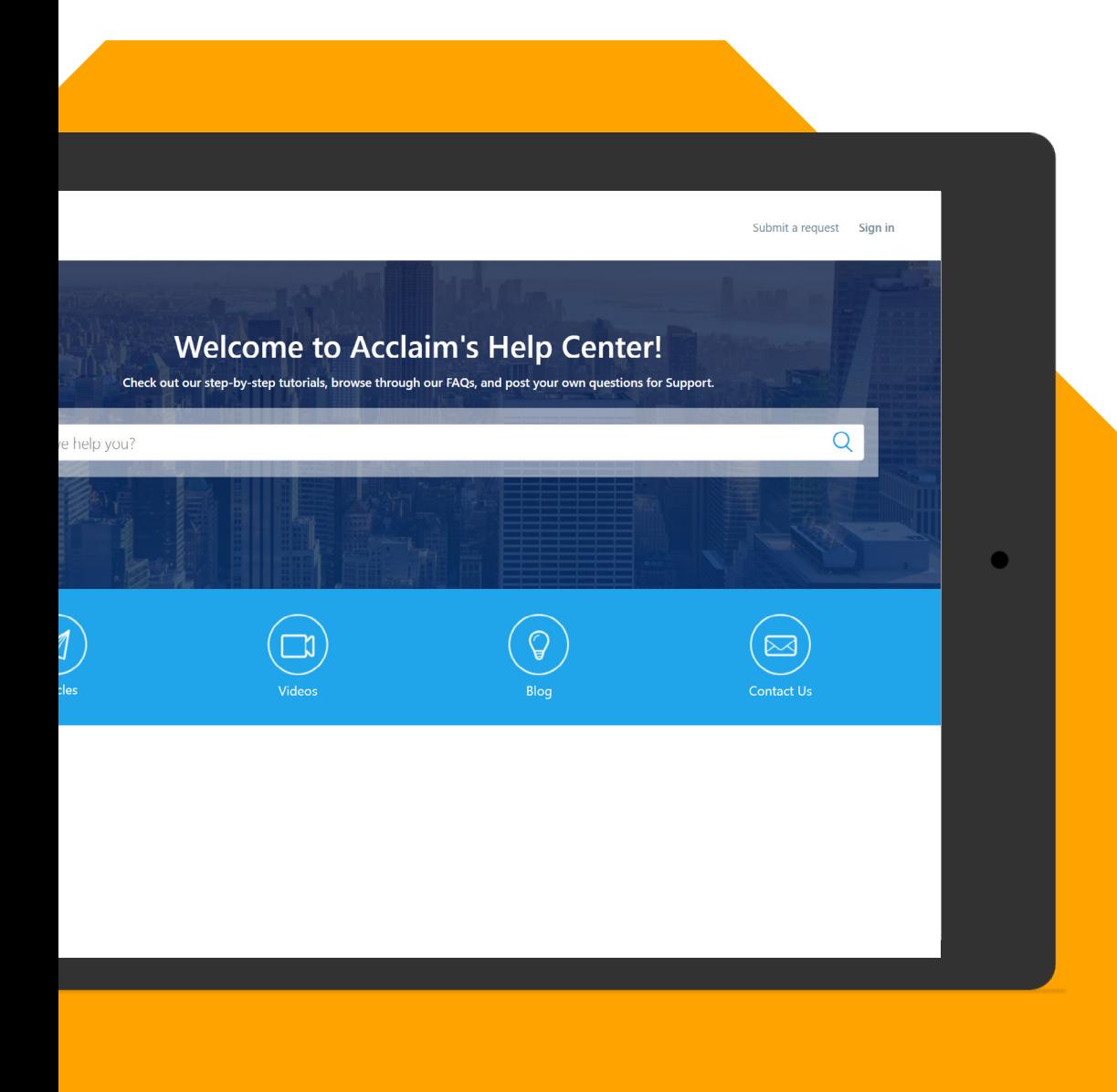

# Knowledge base

From this Support section you can contact us by email or access the online help resources in the Knowledge Base.

You can probably find the answer in the Knowledge Base, just select the link to access it. Look at the lists of step-by-step guides and videos to find what you need. Or, use the Search function to find it.

Can't find the answer you need? Just email us at: digitalsupport@cityandguilds.com

# My credentials

You may have received more than one digital credential, so to see them all select Dashboard from the dropdown menu in the top right.

Click on the digital credential to view more details, including the issuer, issue date and the metadata.

You can also share your digital credential from here.

**Acclaim** 

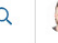

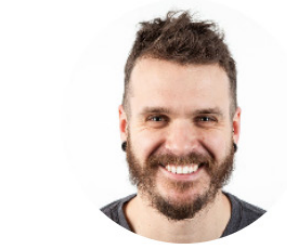

#### **Matthew Rogers**

## Leeds

University

■ *∂* | **⊡** Send a Message | Share my profile

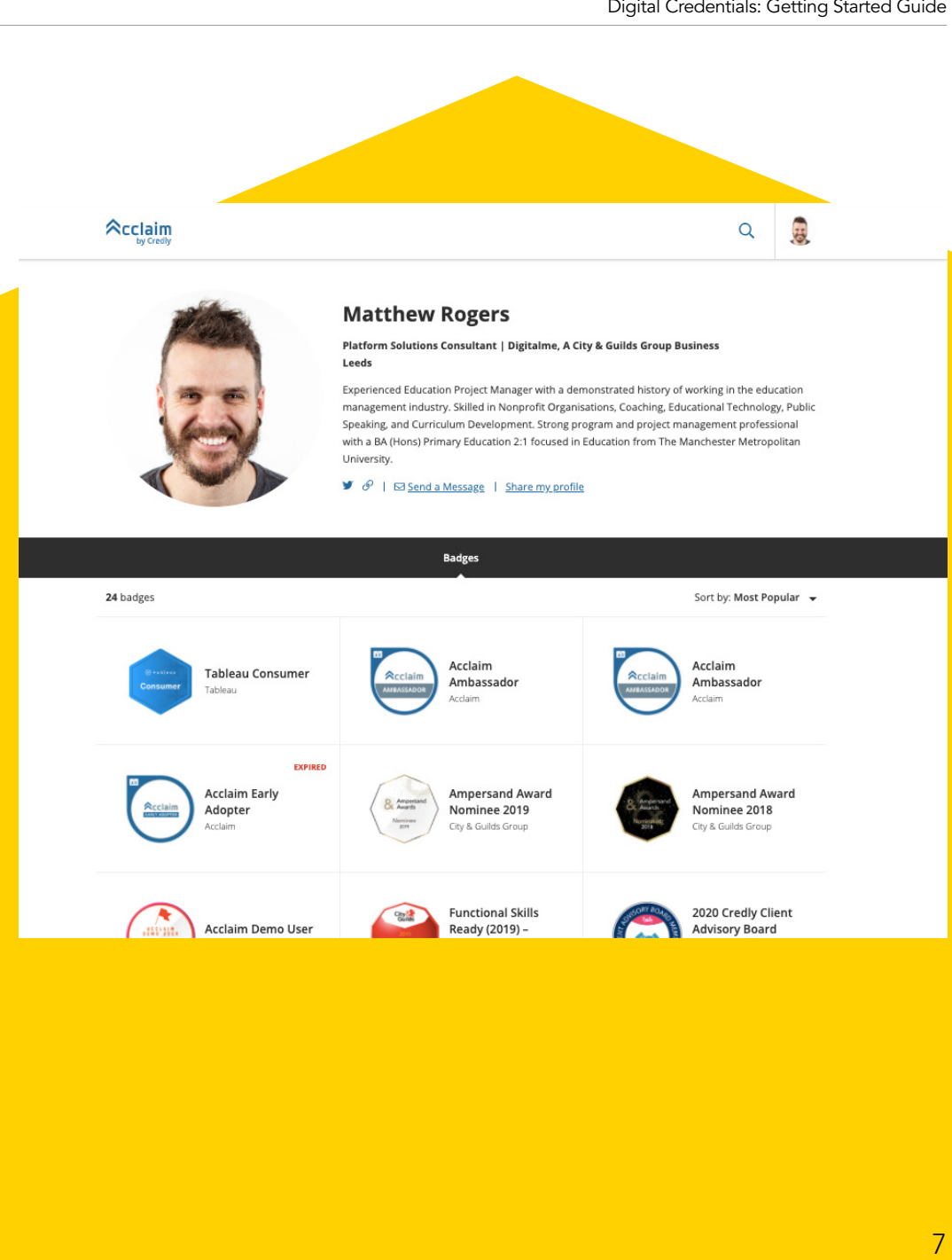

# My profile

You may have noticed View Profile in this top menu bar. This allows you to showcase all your credentials at once.

To that first select Dashboard and choose which badges you wish to display – you can toggle these to be public or private in the from the top right of the badge page

It's worth adding your photo and a bit about yourself too. To do this select Settings from the left-hand menu. Once you're ready, click 'View Profile' from the top menu and then copy the URL.

## Digital Credentials: Getting Started Guide<br>
Manager with a demonstrated history of working in the<br>
manager with a demonstrated history of working in the<br>
project management professional with a BA (Hons<br>
Manager<br>
Badges<br>
Ba  $\lambda$ cclaim  $O$   $D$ **Joan Smith** ◎ **Vi Platform Solutions Consultant** Leeds **回** O **@ Se**  $\mapsto$  Si  $\mathsf{in} + \mathsf{y}$   $\theta$  is 14 badges  $Sor$  $\mathsf{Arcla}$ Level 1 Award Acclair in Customer Service City&Guilds Acclaim

**Create Account** 

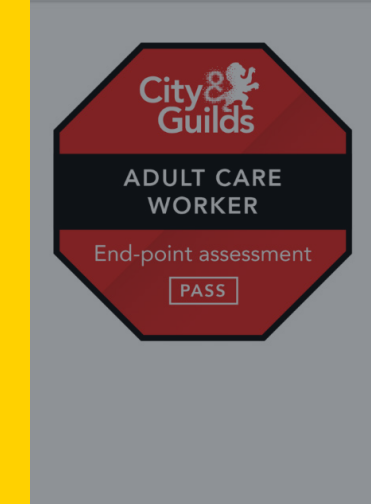

 $\hat{\frown}$ cclaim

The Acclaim by Credly platform scours 20,000+ job sites per day, allowing students to job-search based on the skills tags linked to their achievements.

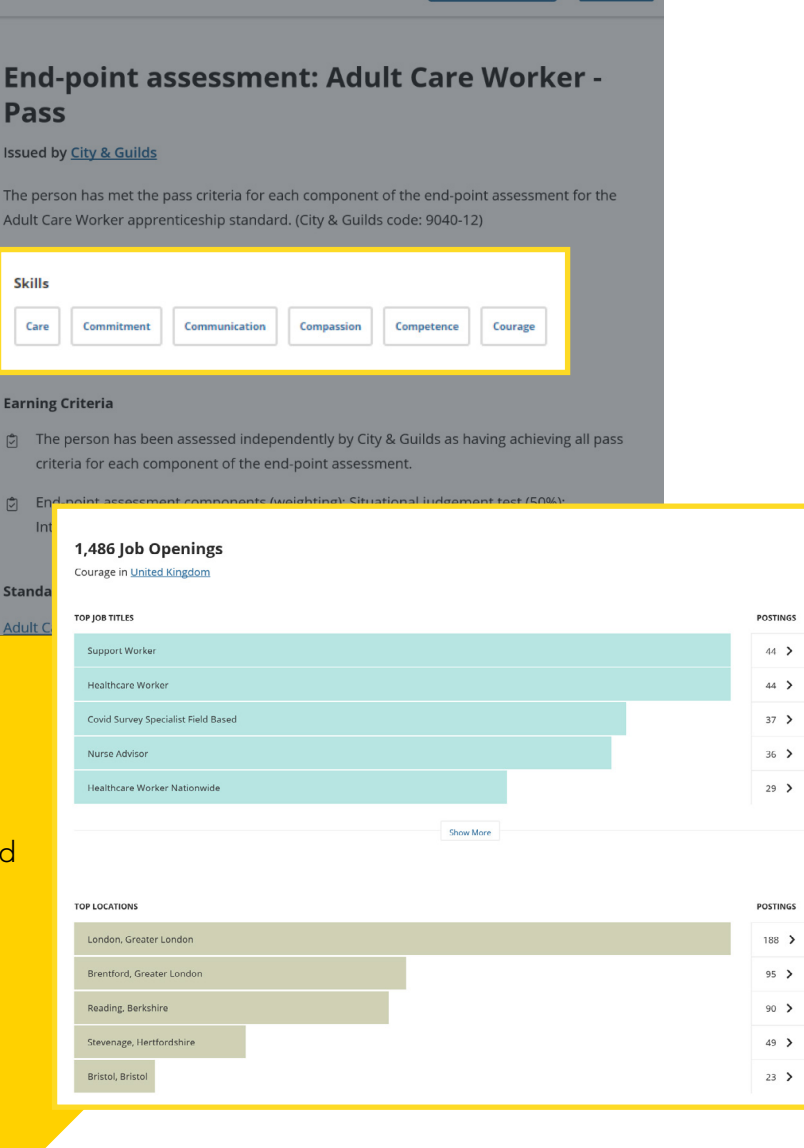

## Real-time employment opportunities

Access real-time employment insights and job opportunities related to skills. You will notice within the data that sits behind your credential under Skills you can see some tags.

These skills tags can link you through to real-time employment insights related to the skills you've been recognised for.

You can use this to find and surface jobs and future career opportunities by:

- Title
- Location
- **Employer**
- Salary range
- Top employers
- Top related skills
- You can connect
- directly to job
- postings too.

# One last thing…

## If you've forgotten your password, you can reset it by selecting 'Forgot Password?'

For **unclaimed credentials** or where a learner no longer has access to the email address the credentials were previously issued to; please contact City & Guilds Group via email at digitalsupport@cityandquilds.com so we can reissue the credentials to the relevant email address.

## $\lambda$ cclaim

## **Respected Brands.** Resume-worthy **Achievements.**

dln

Enter your email address, and we'll send you an email with instructions for how to reset your password.

Email

**Send Instructions** 

Sign in Email Passwon Forgot your password? Remember me Create account

tes, and certifications your organization issues through Credly's Acclaim platform

ABOUT CREDLY REQUEST DEMO | TERMS | PRIVACY | DEVELOPERS | SUPPORT

© COPYRIGHT 2020

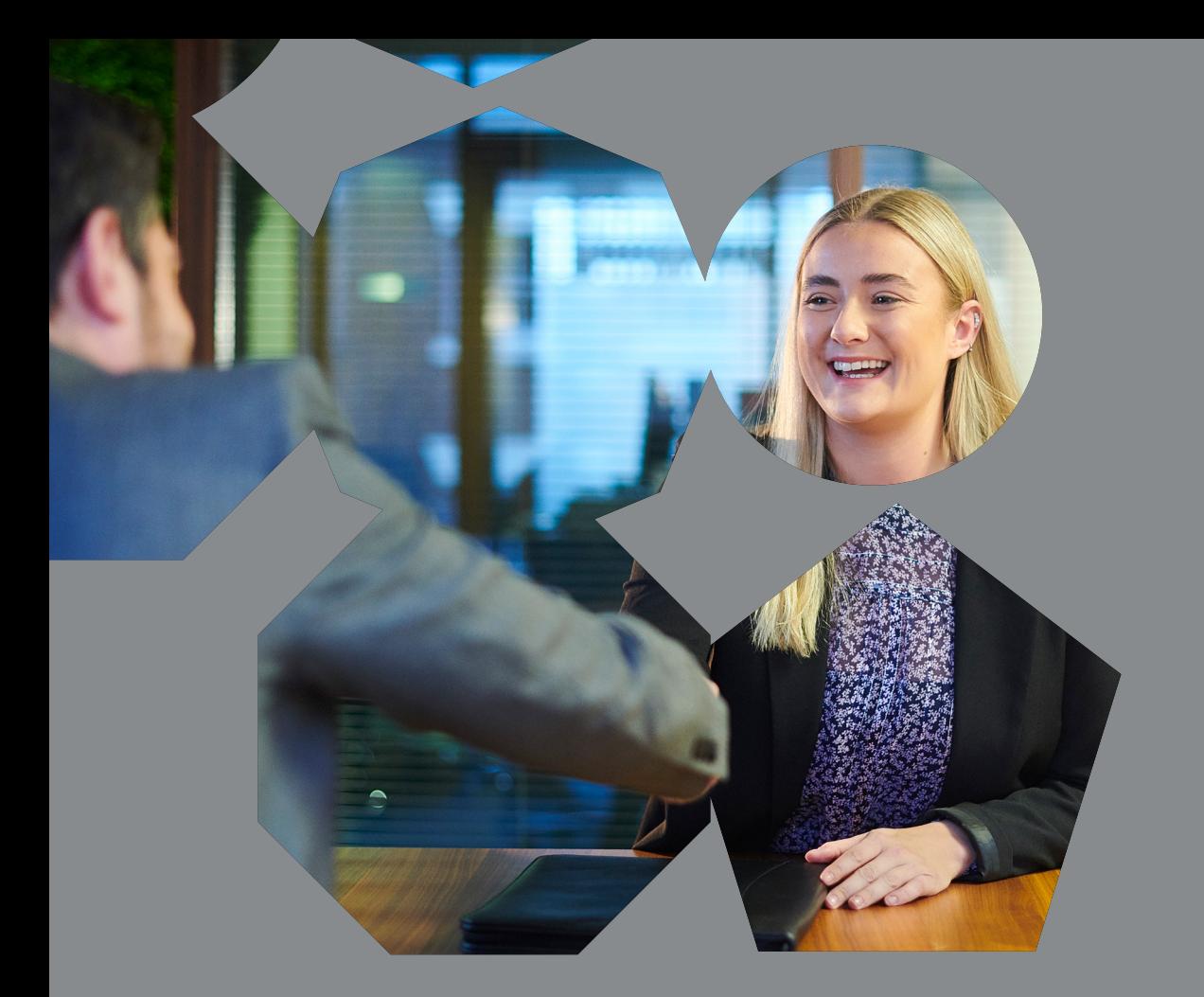

# 

### Customer support

Contact Email: [digitalsupport@cityandguilds.com](mailto:digitalsupport%40cityandguilds.com?subject=) Learn more at [cityandguilds.com/digital](http://cityandguilds.com/digital-credentials)**[credentials](http://cityandguilds.com/digital-credentials)** 

## Technical support

For guides on how individuals can use the digital credential platform - Credly's Acclaim, visit the Help Centre that includes support articles and videos available 24/7.

## [VISIT THE HELP CENTRE >>](https://support.youracclaim.com/hc/en-us)